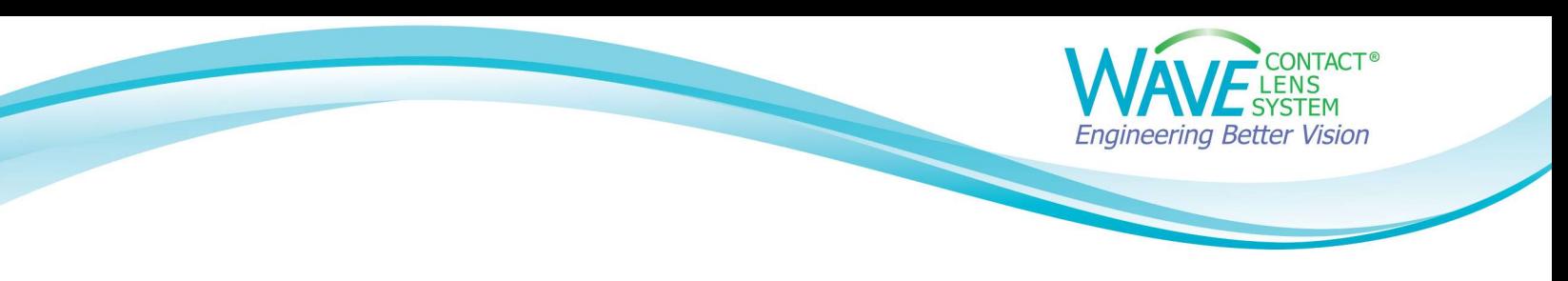

## Linking a Medmont Topographer to WAVE (For Medmont Studio 7)

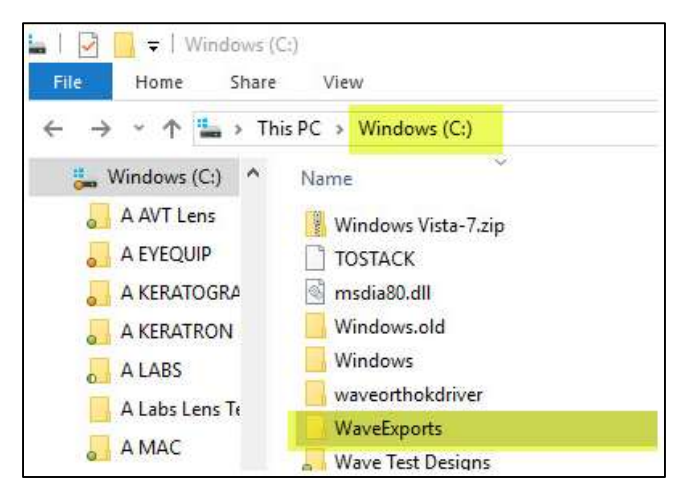

Step1: Create a folder on your C: drive and name it WaveExports.

## Step 2:

Go to the Downloads folder of your computer. Find WaveNEW\_MS7.zip. (If you do not see the **WaveNEW\_MS7.zip** or if you need to download it again, go back to our website and download it from the "Linking a Topographer to WAVE" webpage.)

## Step 3:

Unzip the WaveNEW\_MS7.zip folder and copy the WaveNEW\_MS7.LinkSettings file

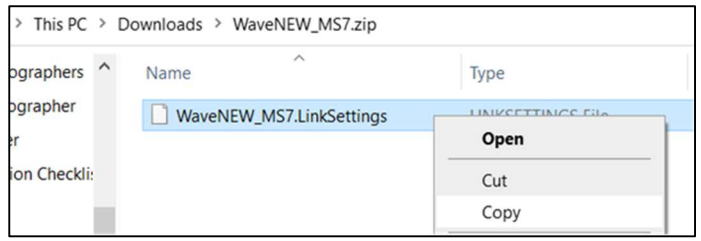

Paste the file into your **Medmont Links** folder.

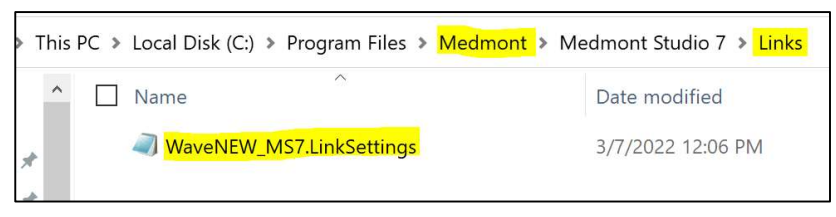

Document last updated 03.10.22

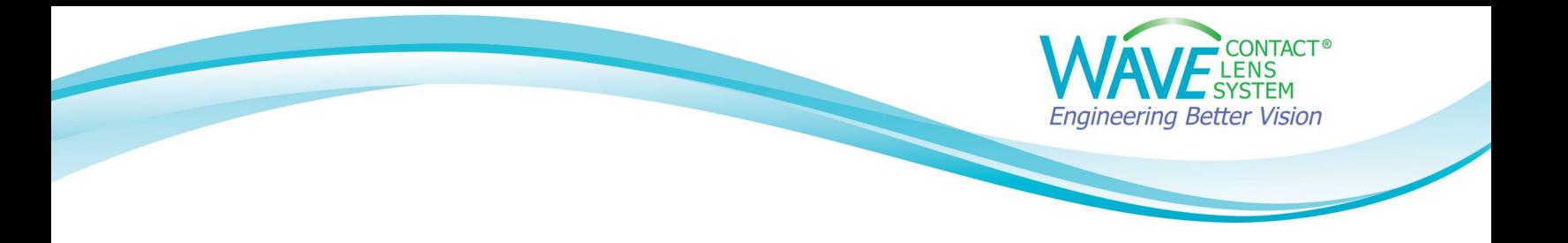

Step 4: Open the Medmont software. Select a topography map and click on the Home tab. You should now be able to see Wave icon in the Linked Applications section.

Click on the Wave icon and the Wave program will open.

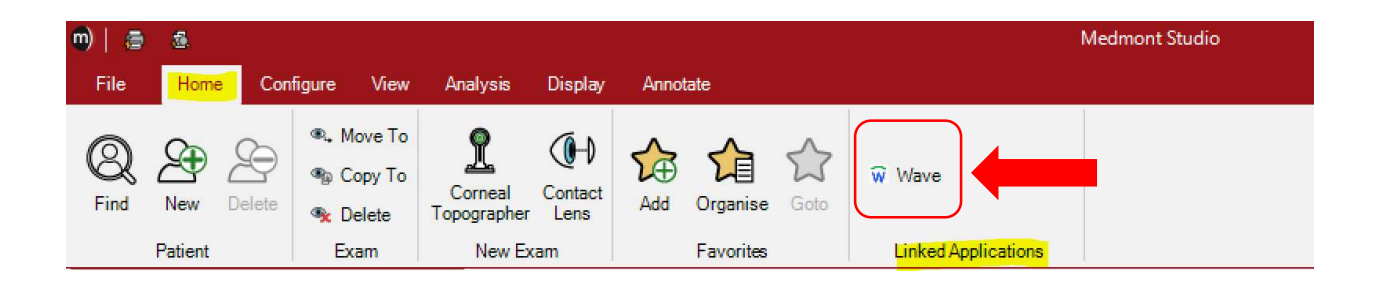

## Step 5

The WAVE Software will open. Log into WAVE.

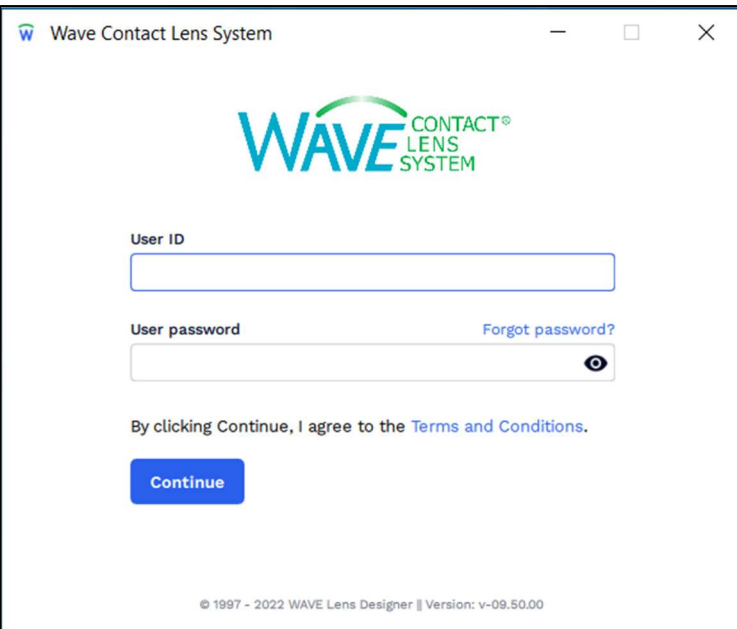

Document last updated 03.10.22

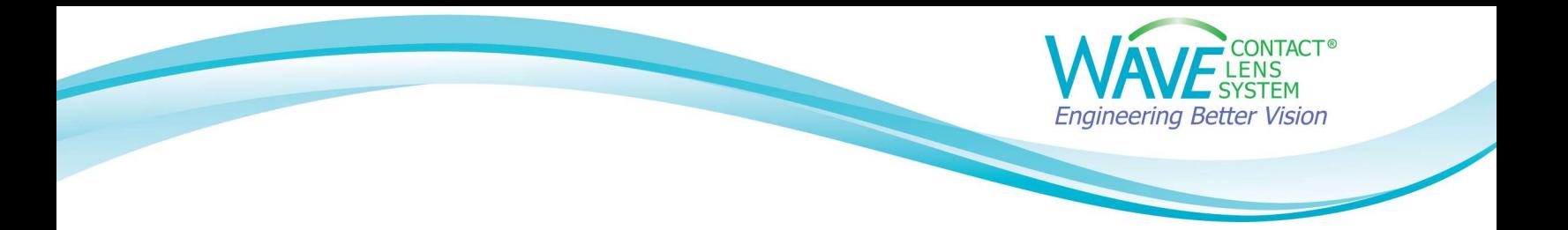

WAVE will now display the patient's topography map.

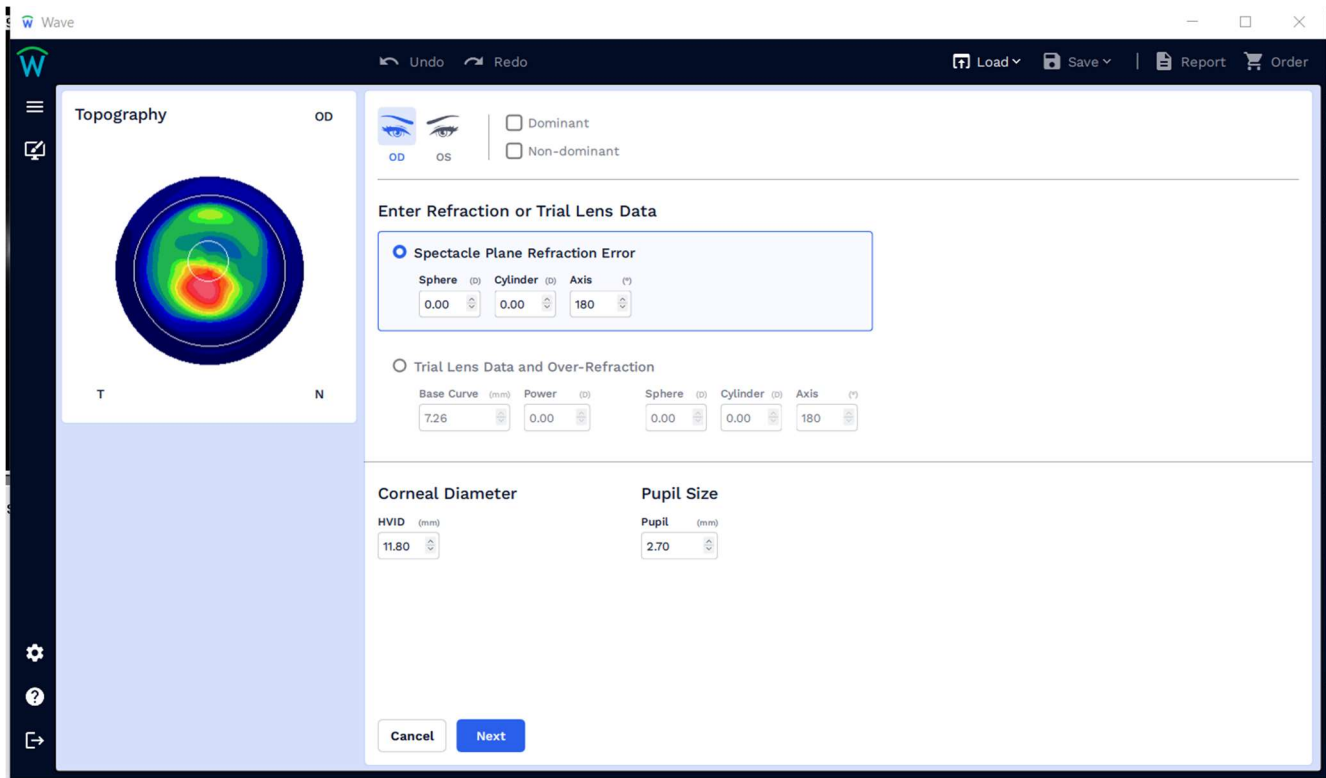

If you have any technical problems or have any questions, please contact the WAVE Technical support team:

Phone: +1 (855) 655-2020

Email: info@wavecontactlenses.com

Website: wavecontactlenses.com/bookings

Document last updated 03.10.22